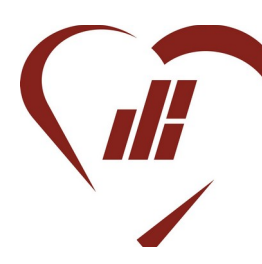

Institut du Sacré-Cœur Rue des Dominicains 9 7000 MONS 2065/40.28.44 周065/40.28.36 [info@iscmons.be](mailto:info@iscmons.be)

Mons, le 05 octobre 2022

**Concern**e : Accès à la suite Office365

### **Chers Élèves, chers Parents,**

L'Institut du Sacré-Cœur met à la disposition de tous ses élèves une plateforme numérique qui permet une communication à distance entre les professeurs et leurs élèves.

Cette plateforme est **Office 365**, elle donne accès à des outils performants en ligne pour produire, partager, communiquer et aussi enregistrer des informations.

L'accès à ces outils est possible :

À partir d'un PC installé au sein de l'école.

→ Depuis un PC à domicile avec une connexion internet. Les outils peuvent être utilisés en ligne (et donc sans avoir installé les logiciels requis). Ils peuvent aussi être installés sur un PC avec toutes les fonctionnalités des logiciels.

 $\rightarrow$  A partir de son smartphone, avec, malheureusement, des fonctionnalités plus réduites.

## **1. Se connecter à Office 365**

Comment se connecter à son adresse e-mail professionnelle (e-mail de l'école) ?

### **2.1 Sur son ordinateur**

Sur l'ordinateur, ouvrir le navigateur internet (l'application qui permet d'aller sur internet).

Attention, il vaut mieux utiliser **CHROME, FIREFOX, EDGE, SAFARI** plutôt qu'Internet Explorer, qui ne sera bientôt plus compatible avec Outlook 365 !

Deux choix sont possibles :

- Dans la barre d'adresse du navigateur, taper l'adresse <https://login.microsoftonline.com/>
- Dans la barre de recherche du navigateur ou dans la zone en haut (barre d'adresse du navigateur), taper « **OFFICE 365** » puis sur la touche ENTER.

Choisir ensuite un des sites suivants :

- Connexion à Office 365
- Office 365 Login

# **1.2. Introduire à l'emplacement « connexion » ou « login »**

- Le nom d'utilisateur reçu par le titulaire ou par e-mail : il s'agit de l'adresse e-mail professionnelle selon le modèle suivant : [prenom.nom@student.iscmons.be](mailto:prenom.nom@student.iscmons.be)

(Attention, sans accent ni tréma)

- Le mot de passe reçu par e-mail sur une adresse e-mail séparée (d'un parent par exemple) ou sur une bandelette papier.

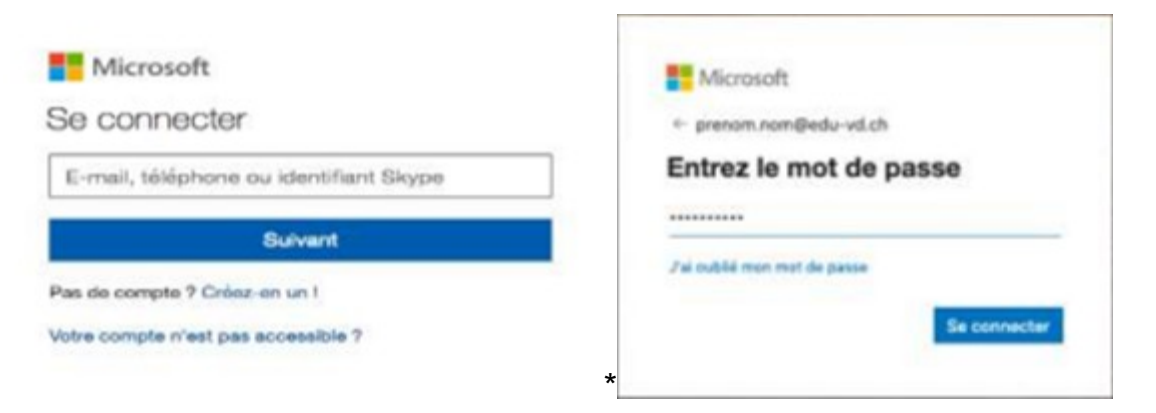

# **2.3. Une fenêtre apparaît ensuite "Rester connecté ?"**

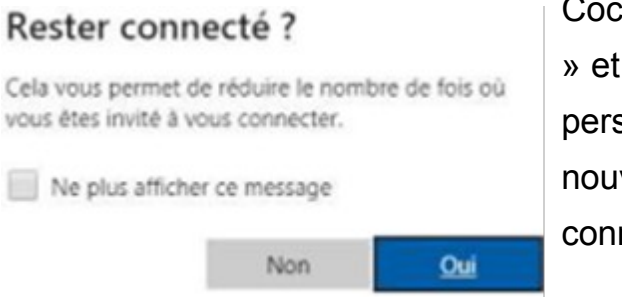

Cocher la case « Ne plus afficher ce message » et aller sur « OUI » si c'est sur un ordinateur personnel. Cela évitera de devoir entrer à nouveau le mot de passe à la prochaine connexion.

Sinon, cliquer sur « NON ».

Ensuite, on arrive à la boîte Office 365, qui comprend plusieurs applications (Word, Excel, Powerpoint, **Outlook** *(= c'est la boîte e-mail),* OneDrive, Teams …).

Pour lire les e-mails, il faut aller sur l'image à gauche de l'écran représentant un carré avec 9 points blancs et choisir Outlook. .

## **1.4. En cas de difficultés :**

**→ Contacter l'éducateur de niveau :** 

- Pour le 1<sup>er</sup> degré : [c.dileo@iscmons.be](mailto:c.dileo@iscmons.be) ou [a-s.thilique@iscmons.be](mailto:a-s.thilique@iscmons.be)
- Pour le 2<sup>e</sup> degré : [s.deval@iscmons.be](mailto:s.deval@iscmons.be) ou [l.defays@iscmons.be](mailto:l.defays@iscmons.be)
- Pour le 3<sup>e</sup> degré: [m.lefebvre@iscmons.be](mailto:m.lefebvre@iscmons.be) ou [m.acquisto@iscmons.be](mailto:m.acquisto@iscmons.be) ou [flavio.golisano@iscmons.be](mailto:flavio.golisano@iscmons.be)
- → Contacter Monsieur Cantineau [\(e.cantineau@iscmons.be](mailto:e.cantineau@iscmons.be))

**→** En dernier recours, contacter : la direction (christa, vsebaert@iscmons.be) ou la direction adjointe ([r.darck@iscmons.be](mailto:r.darck@iscmons.be) ou [v.liegeois@iscmons.be](mailto:v.liegeois@iscmons.be))

## **1.5. Modification du mot de passe**

Si vous voulez changer le mot de passe pour un autre « plus facile à retenir », cliquer en haut à droite sur l'image du compte, puis sur : Mon compte > vue d'ensemble > mot de passe > changer le mot de passe… (Pour une bonne sécurité, mettre au moins 1 majuscule, 1 minuscule, 1 chiffre et un caractère spécial comme \* ou / par exemple).

## **2. Présentation des principaux outils numériques**

### *3.1. Office 365*

La plateforme Office 365 est un espace virtuel qui permet, d'une part, de stocker et partager des informations et, d'autre part, d'accéder à des logiciels informatiques mis à la disposition par Microsoft via l'école.

Cette plateforme est accessible depuis un PC de l'école mais aussi, depuis son PC personnel, sa tablette ou encore son smartphone.

L'identifiant reste inchangé durant toute la durée de la scolarité de l'élève dans notre école.

Un mot de passe est communiqué à chaque élève afin de se connecter une première fois et de choisir un nouveau mot de passe plus personnel.

## *2.2 Les outils numériques du Sacré-Cœur*

La plateforme Office 365 donne accès à plusieurs logiciels dont la plupart sont présentés ci-dessous.

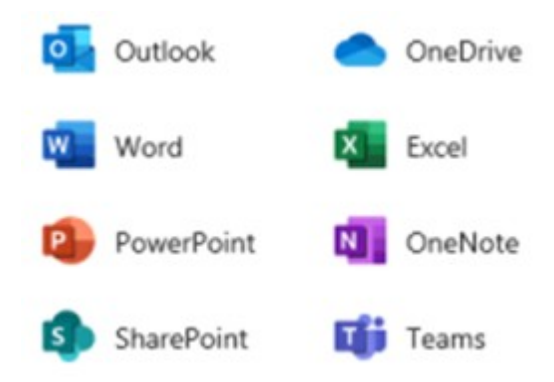

a) **Outlook** : outil de base de la messagerie

Il te permet d'envoyer des mails aux élèves, professeurs, éducateurs et autres acteurs de l'école.

*Remarque* : la lecture des mails n'est pas immédiate et il faut un délai de réponse nécessaire en fonction de l'objet du mail.

b) **Calendrier** : outil de base de planification

Il te permet d'organiser ta journée en réservant des plages horaires pour tes cours et tes activités.

c) **To do** : outil complémentaire au Calendrier

Il te permet de décrire des tâches que tu dois réaliser. Tu peux également préciser la date à laquelle tu dois commencer la tâche, son état d'avancement mais surtout la date pour laquelle la tâche doit être terminée.

d) **OneDrive** : outil de stockage sécurisé INDIVIDUEL

Cela te permet d'accéder à un fichier depuis un PC, une tablette, un smartphone en te connectant à ton compte Office 365. Il est toujours possible de stocker les fichiers sur le disque local de ton PC ou sur un disque dur externe. Toutefois, les logiciels bureautiques de Windows sauvent automatiquement et instantanément toutes les modifications apportées au fichier OneDrive, ce qui évite les pertes d'informations en cas d'oubli d'enregistrement ou de panne.

#### e) **Word** : outil de traitement de texte

Il te permet d'écrire des documents, des textes, des lettres…

#### f) **Excel** : tableur

Il te permet de créer des listes, des tableaux d'informations, des graphiques, des formulaires divers.

#### g) **Powerpoint:** outil de présentation

Il permet de créer des documents, des supports de présentation ayant un format occupant tout l'écran grâce à une diapositive. Cet outil est parfait pour préparer une présentation face à un public.

h) **Teams** : outil de travail en équipe et/ou de la classe en ligne

Il permet d'organiser des conversations entre deux personnes, ou des réunions entre un grand nombre de participants (par exemple les élèves d'une classe ou d'un groupe de la classe). Les participants peuvent échanger via audio, vidéo ou encore via une conversation écrite. Teams offre aussi la possibilité à un participant de montrer une partie de son écran aux autres participants et ainsi de partager des documents. Il est même possible de faire évoluer un document grâce aux commentaires, remarques ou renseignements fournis par les autres participants, comme on pourrait, précisément, le faire sur un tableau en classe.

i) **Forms** : outil pour créer des formulaires

Les formulaires sont utilisés pour poser des questions, collecter massivement et regrouper les réponses fournies.